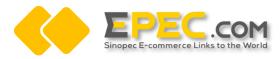

Resource Exchange Project of Epec Chinese Site and Epec Gloal site ——

Global Site Sourcing Process Operation Manuel

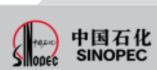

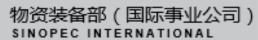

# CONTENTS

1 Background Introduction

**2** Global Site Sourcing Process

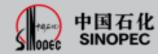

#### **Background Introduction**

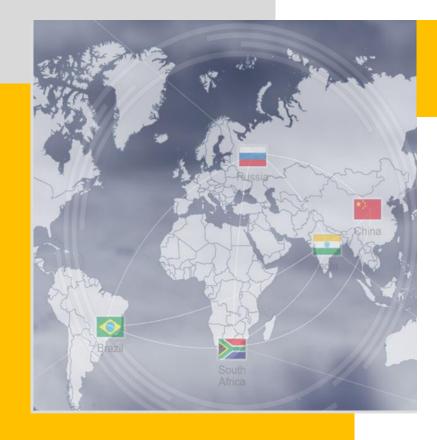

## **Project Introduction**

In August 2020, in order to further improve the service of Epec platform, help suppliers explore the global market, and assist buyers to broaden global procurement channels, Epec launched a resource exchange project between Chinese and global sites.

The purpose of this project is to use online translation tools, on one hand, to realize the mutual promotion of goods between Chinese site and global site, on the other hand, to realize the linkage of global trade orders between Chinese sites and global sites, reduce communication costs, and realize direct negotiation between supply and demand sides, and promote the effective transformation of global trade orders.

#### **Background Introduction**

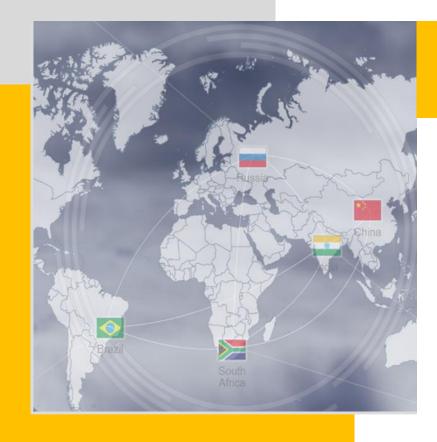

## **Sourcing New Function**

Compared with the original function, the change of global site's sourcing function involves 3 aspects:

- 1. The sourcing information can be displayed in Chinese site and global site simultaneously, and the buyer can choose the language to publish.
- 2. After the sourcing information is initiated, the supplier will respond to it to realize the direct connection between the supplier and the demander.
- 3. Users in global sites can use online translation tools to communicate orders directly with users from Chinese sites.

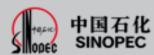

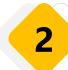

## **Global Site Sourcing Process**

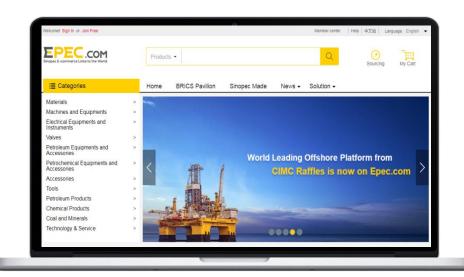

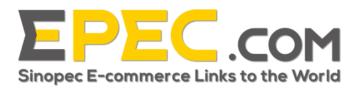

- 1) The buyer initiates the purchase demand in the global site, fills in the demand content, and submits it for review.
- 2) The personnel of Epec reviews the sourcing information, which shall be pushed to the home page for display after passing the review (the Chinese, English, Russian and Spanish platforms can be pushed synchronously), and if the review is rejected, the sourcing will be closed.
- 3) Suppliers of Chinese and global sites can view and reply to the information.
- 4) After receiving the supplier's reply, the buyer can reply and communicate with the supplier for many times.
- 5) If a supplier is selected by the buyer and the transaction is successful, the communication with all other suppliers will be closed; the buyer can also decide to close the transaction with a certain supplier independently.

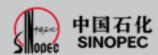

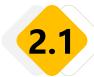

#### Step 1: log in to Epec global site and enter the home page sourcing module

Method 1: log in to the official website of Epec global site (https://global.epec.com), enter the home page for quick sourcing, fill in the sourcing topic and information, and click "sourcing" to submit the sourcing.

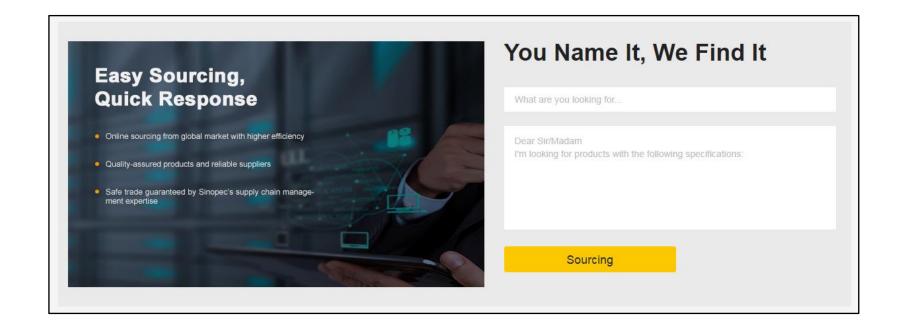

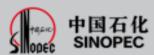

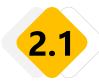

#### Step 1: log in to Epec global site and enter the home page sourcing module

Method 2: log in to the official website of Epec global site (https://global.epec.com), click "sourcing" in the upper right corner to enter the buyer sourcing page.

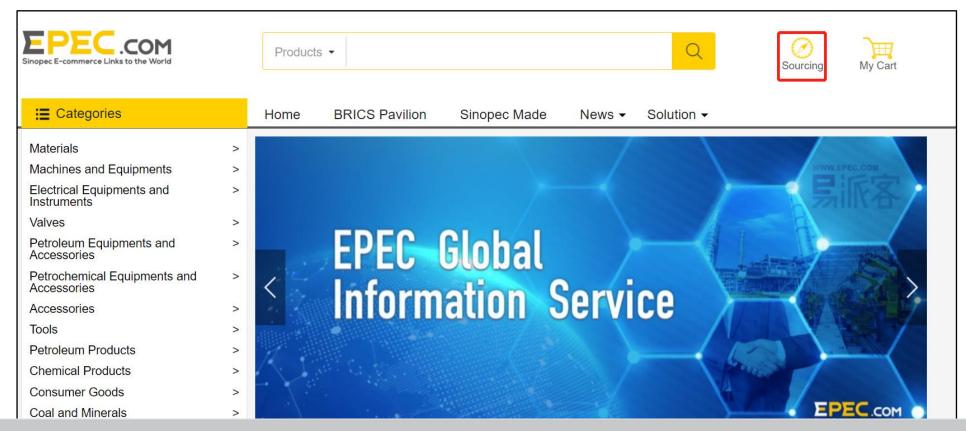

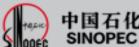

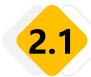

#### **Step 2: fill in and submit the sourcing information**

Fill in the purchase requirement information and click "submit" to submit. With \* as required. After the submission is successful, the pop-up box will prompt "sent successfully! Please check your Manage Sourcing and wait for the review of EPM (Epec Procurement Manger). Purchase demand can be pushed to English, Spanish and Russian sites simultaneously.

| Sourcing             |                 |                   |                 |          |                                                             |
|----------------------|-----------------|-------------------|-----------------|----------|-------------------------------------------------------------|
|                      |                 |                   |                 |          | ×                                                           |
| Tips :               | /To be reviewed | /To be answered   | /In Negotiation | /Settled | Sent Successfully! Please check your "Manage Sourcing".  OK |
| *Push site:          | 图 中文站 图 English | □ Русский □ Españ | iol             |          |                                                             |
| *Subject:            |                 |                   |                 | 翻译       |                                                             |
|                      | 俄               |                   |                 |          |                                                             |
| *Unit of measurement |                 | 中                 |                 | 棚译       |                                                             |
| *number:             |                 |                   |                 |          |                                                             |
| *currency:           |                 | ~                 |                 |          |                                                             |
| *Destination:        |                 | <b>∀</b>          |                 | 翻译       |                                                             |
|                      |                 | 中                 |                 |          |                                                             |

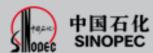

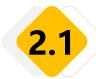

#### **Step 2: fill in and submit the sourcing information**

Tip: after approval, the sourcing information will be pushed to the homepage of the Chinese site and global site for display.

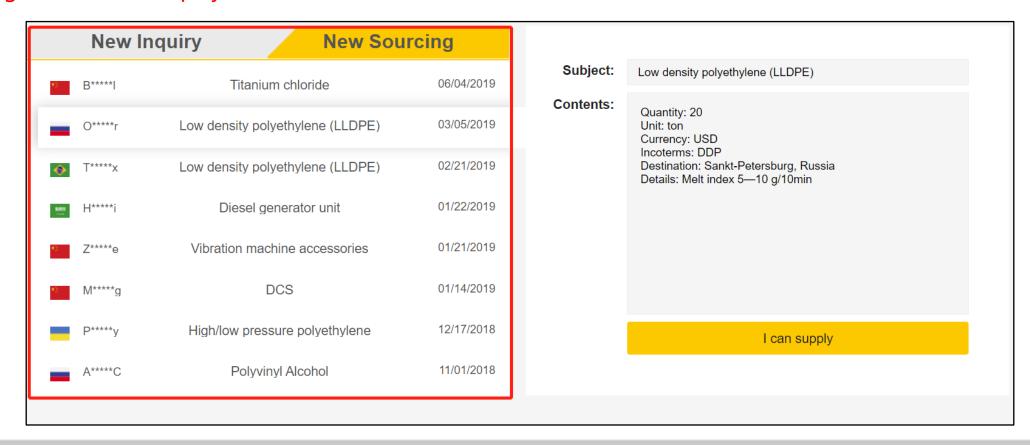

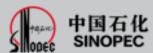

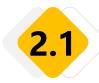

#### **Step 3: manage sourcing**

Enter "My Business"  $\rightarrow$  "Manage Sourcing" to manage sourcing information. The list of sourcing orders displays the sourcing information initiated by the current buyer in Chinese and global sites. The status includes pending, approved and rejected. Users can view, delete and cancel the sourcings. Click view to check the sourcing progress.

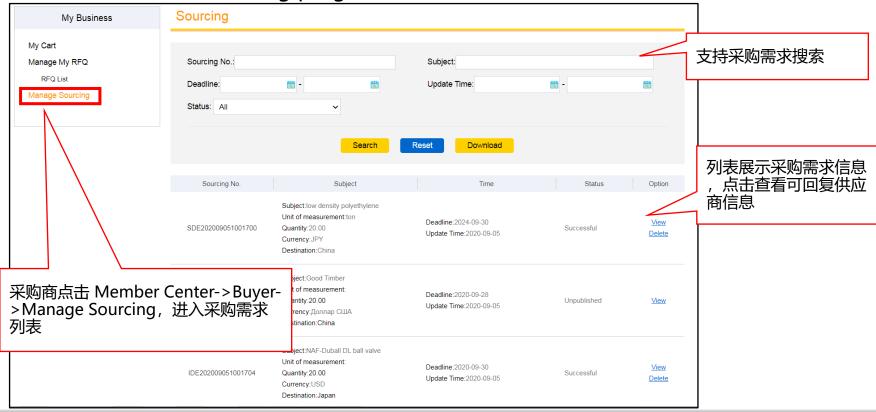

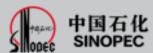

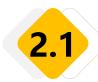

#### **Step 4: achieve the purchase requirement**

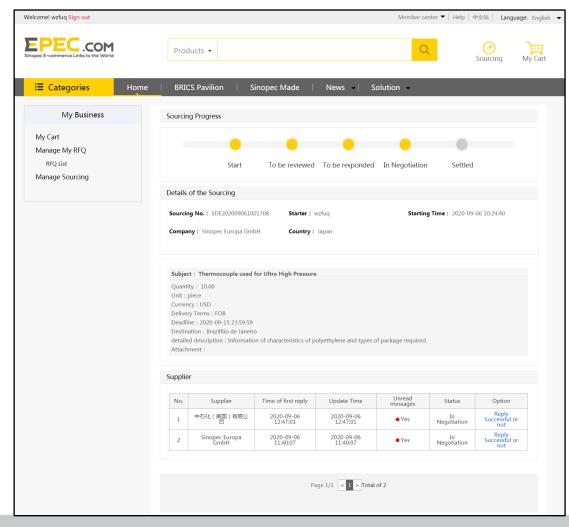

Buyers can view the list of suppliers in each purchase requirement detail page. Select one of the suppliers and click "deal closed". Fill in the transaction currency, terms of trade and expected amount. Unselected suppliers will be close to the transaction

| Selecting "yes" m<br>suppliers will be |               |       | ed successfully, and t | he negotiation w | vith other |
|----------------------------------------|---------------|-------|------------------------|------------------|------------|
| Successful o                           | or not :   Ye | s ONo |                        |                  |            |
| *Currency :                            | CNY           | ~     | *Delivery Terms :      | EXW              | ~          |
| * Transaction<br>Amount :              |               |       |                        |                  |            |
|                                        |               | ОК    | cancel                 |                  |            |

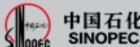

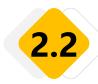

#### **Step 1: view and respond to purchasing requirements**

Log in to the official website of Epec global site (https://global.epec.com) Enter the home page inquiry / sourcing display area to view the purchase demand information. Click "I can supply". Note: suppliers can view and reply to sourcing information in both Global and Chinese site.

| <u>мя</u> Н*****j | Diesel generator unit                                                                              | 01/22/2019 | Cubicati  | Discolar contracts                                 |  |  |
|-------------------|----------------------------------------------------------------------------------------------------|------------|-----------|----------------------------------------------------|--|--|
|                   |                                                                                                    | 01/22/2019 | Subject:  | Diesel generator unit                              |  |  |
| *3 Z*****e        | Vibration machine accessories                                                                      | 01/21/2019 | Contents: | Quantity: 4 set<br>Currency: USD<br>Incoterms: CIF |  |  |
| *3 M*****g        | DCS                                                                                                | 01/14/2019 |           | Destination: Saudi Arabia                          |  |  |
| P****y            | High/low pressure polyethylene                                                                     | 12/17/2018 |           |                                                    |  |  |
| A****C            | Tips: Please leave your company information a                                                      |            |           |                                                    |  |  |
| *****S            | you for detailed negotiation as soon as possible<br>company information and product catalog to glo |            |           |                                                    |  |  |
| N****d            | *Company Name:                                                                                     |            |           | l can supply                                       |  |  |
| F****k            | *Contact:                                                                                          |            |           |                                                    |  |  |
|                   | *Email:                                                                                            |            |           |                                                    |  |  |
|                   | *Office Phone:                                                                                     |            |           |                                                    |  |  |
|                   | *Other Information:                                                                                |            |           |                                                    |  |  |

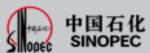

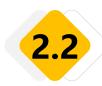

# **Step 2: reply to purchasing requirements**

In the pop-up box, suppliers fill in the information and click "submit" to submit.

| Sourcing   |                                                                                                    |                                   |                                    |
|------------|----------------------------------------------------------------------------------------------------|-----------------------------------|------------------------------------|
| Details of | the Sourcing                                                                                                    |                                   |                                    |
|            | low density polyethylene                                                                                                    | Sourcing No. : SDE202009051001691 | Starting Time: 2020-09-05 14:39:01 |
|            | Quantity: 20 Unit of measurement: ton Currency: JPY Delivery Terms: CIP Deadline: 2024-09-30 23:59:59 Destination: Daxing District Detailed description: Looking for I Attachment: zhuanqu.png | LDPE, please contact me!          |                                    |
| Reply      |                                                                                                    |                                   |                                    |
|            |                                                                                                    |                                   |                                    |
| Transl     | Upload Attachment                                                                                                    | Submit Close                      |                                    |

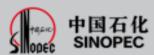

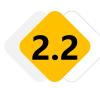

## **Step 3: manage purchasing requirements**

Log in to the official website of Epec global site (https://global.epec.com) Select "member center" → "supplier" to enter the "manage sourcing" module. Suppliers can search, reset and export purchasing requirements.

| My Business                                       | Sourcing                                 |                                                                                                    |                                               |                 |                |                              |
|---------------------------------------------------|------------------------------------------|----------------------------------------------------------------------------------------------------|-----------------------------------------------|-----------------|----------------|------------------------------|
| My Cart  Manage My RFQ  RFQ List  Manage Sourcing | Sourcing No.: Unread messages: Deadline: | All v                                                                                                    | Subject: Status: All Update Time:             | ¥<br>(%) -      | 60             |                              |
|                                                   | Sourcing No.                             | Search Subject                                                                                                    | Reset Download                                | Unread messages | Status         | Option                       |
|                                                   | SDE202009051001700                       | Subject:low density polyethylene Unit of measurement:ton Quantity:20.00 Currency:JPY Destination:China                      | Deadline:2024-09-30<br>Update Time:2020-09-05 | No              | Closed         | <u>View</u><br><u>Delete</u> |
|                                                   | SCN202009041001662                       | Subject:Homo polypropylene resin<br>gloves<br>Unit of measurement:set<br>Quantity:3.22<br>Currency:GBP<br>Destination:China | Deadline:2020-09-12<br>Update Time:2020-09-04 | No              | In Negotiation | Reply.<br>Delete             |
|                                                   | SDE202009041001680                       | Subject:Test final offer Unit of measurement:ton Quantity:1000.00 Currency:CNY Destination:Bhutan                           | Deadline:2020-09-23<br>Update Time:2020-09-04 | No              | Successful     | <u>View</u><br><u>Delete</u> |

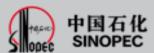

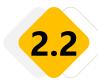

**Step 3: manage purchasing requirements** 

Click "reply" to reply.

The upper text box supports the input of text with a length of no more than 10000 characters. Click the translation button, and the drop-down box of target language, prompt information and input box below will be displayed on the right;

In the target language drop-down box, the text "please select target language" will be displayed by default. Click the drop-down list to display the translatable language. After selection, the text "target language: XX" will be displayed in the box; after clicking the translation button, the translation information will be displayed in the input box below.

Prompt message: the other party will receive the information in the text box above. If you need to send the translation, you can paste it to the top.

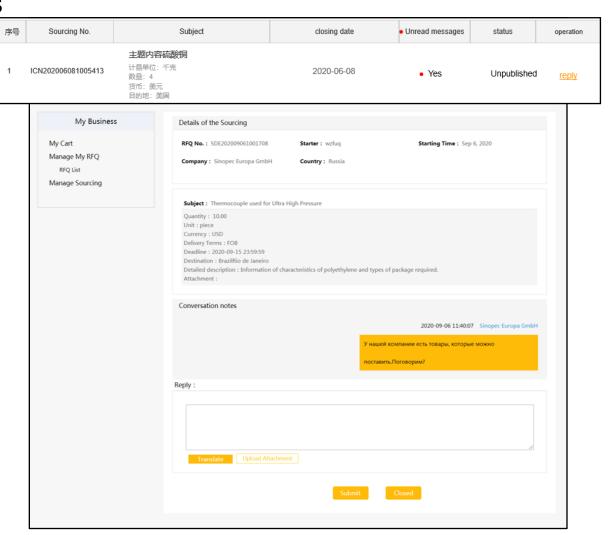

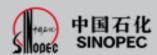

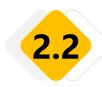

#### **Step 3: manage purchasing requirements**

Click "view" to view the order information of "transaction success" and "transaction failure".

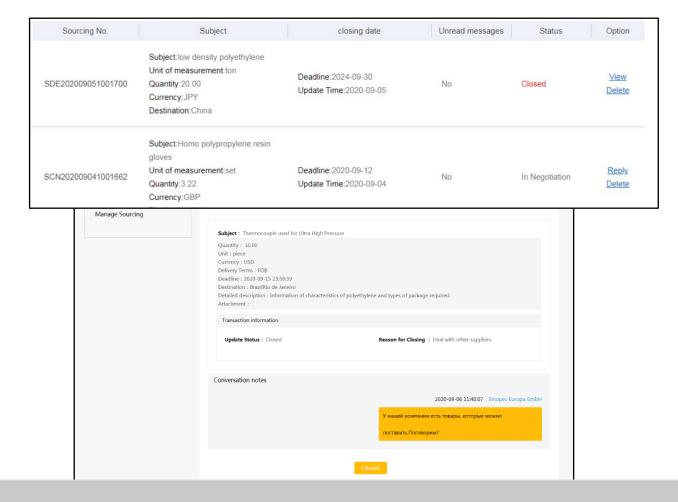

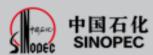

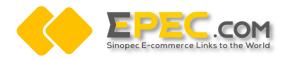

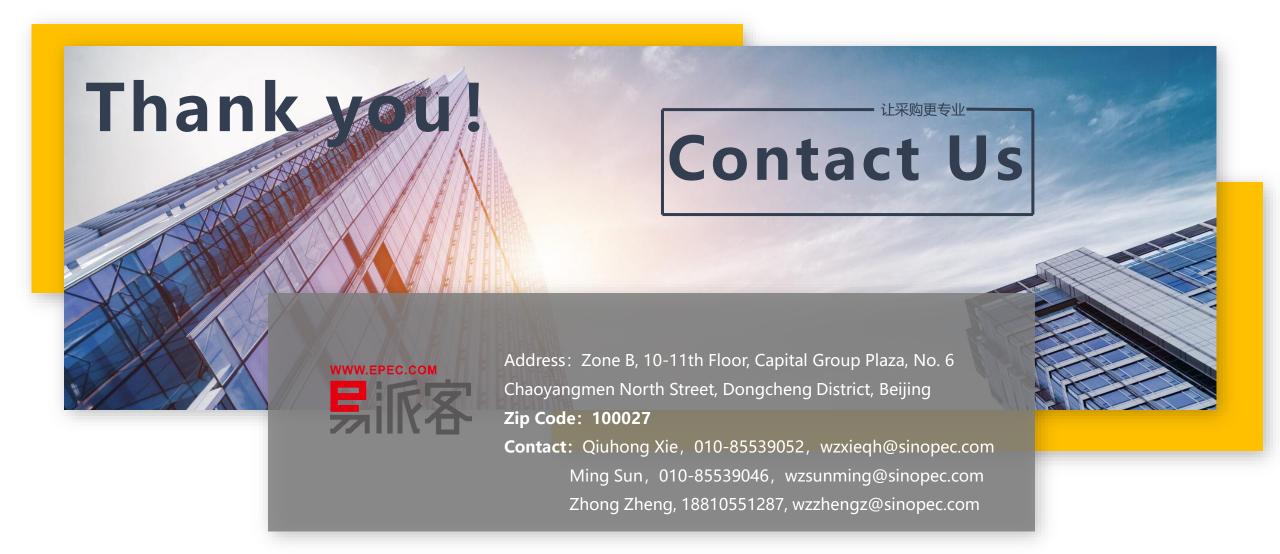